## Administration Générale du Groupe

**DFédération Français**  $-101 \times 1$ des Échecs - Mozilla Firefox Fichier Edition Afficha Aller à Marque-pages CH3 ä ¥ http://admin.echecs.asso.fr (ygnfxeghuga0e3vgnihf1j4gc) quipes.aspx édération française <sup>des</sup> échecs Sylvain est connect Mod **ile d'Adminis** ration **Follow** Equipes ns par équipes Com 53,532 ter | Apparier | Classement : IB Interclubs Adultes Créer un PV | Créer une Ronde **PGN R1** Netionale IV  $\overline{=}$  2 - 4 $\overline{=}$  APSAP III Saint Mau 80 Roissy en Brie  $\boxed{=}$  4 - 2  $\boxed{=}$  Gagny г Ile de France IV ÷ 881 Fou du Roi п □ 5 - 2 □ US Métro Transports Créer une équipe 882 Aubervillers  $\overline{=}$  5 - 1  $\overline{=}$  Thoriany п **PL Equipe PIs** d. p. c. Ronde 2 IR<sub>2</sub>  $3 10 13$ 1 Aubervilliers  $\overline{9}$ 883 APSAP III  $\boxed{=}$  3 - 2  $\boxed{=}$  Thorigny ľ 2 APSAP III  $\overline{a}$  $\overline{\phantom{a}}$  $9134$ 884 US Métro<br>Transports  $\boxed{\mathbf{v}}$  1 - 4  $\boxed{\mathbf{v}}$  Aubervilliers г 3 Fou du Roi  $\overline{g}$  $3$  6 14 8 885 Gagny  $\overline{= 2.5}$   $\overline{= 500}$  du Roi 4 Roissy en Brie  $\overline{7}$  $3 - 2 8 10$ п 886 Saint Maur  $\boxed{\bullet}$  2 - 4  $\boxed{\bullet}$  Roissy en Brie г 5 Thorigny  $5$   $3$   $-4$   $7$   $11$ **IR3**  $4$   $3$   $-4$   $8$   $12$ Ronde 3 6 Saint Maur 887 Roissy en Brie  $\n **0.6** *• AP SP II*$ 7 US Métro Transports  $3$   $3$   $-7$   $6$   $13$  $\boxed{-14 - 4}$   $\boxed{-1}$  Saint Maur 888 Fou du Roi 8 Gagny  $3 \t3 \t-8 \t5 \t13$ 989 Aubervilliers  $\boxdot$  4 - 1 $\boxdot$  Gagny 890 Thorigm  $\boxed{\blacksquare}$  4 - 3  $\boxed{\blacksquare}$  3 Métro Transports Terminé

Sélecteur de compétition Sélecteur de division Sélecteur de Groupe Editeur de Groupe

Lien éditer équipe Lien éditer PV Lien Copier équipe Icône coller Case exporté

#### **Sélecteur de Compétition :**

Il permet de Choisir la Compétition.

**Sélecteur de Division :**  Il permet de Choisir la Division

## **Sélecteur de Groupe :**

Il permet de Choisir le Groupe

On peut sélectionner tous les Groupes mais le Classement et les procès verbaux ne s'affichent que si votre login vous donne les droits d'accès sur le groupe, la division ou la compétition.

#### **Editeur de Groupe, de Division et de Compétition :**

Ils ne s'affichent que si vos droits d'accès vous permettent d'éditer ces objets. Pour créer un nouveau Groupe, laisser le sélecteur sur « Sélectionner un Groupe »

#### **Lien créer une équipe :**

Permet de créer une nouvelle équipe.

#### **Lien éditer une équipe :**

Permet de modifier l'équipe.

#### **Lien créer un PV :**

Crée un PV vierge. Le programme prend le numéro suivant de la ronde suivante du dernier PV par défaut en fonction du nombre d'équipes inscrites. Il faut ensuite éditer le PV pour sélectionner les équipes, le lieu et la date.

## **Lien créer une ronde :**

Crée tous les PV d'une ronde en fonction du nombre d'équipes inscrites.

#### **Lien Saisies temporaires :**

Permet de visualiser les PV saisies par les responsables d'équipe.

Ces PV sont stockes dans une table temporaire. Pour valider le PV, il faut l'éditer, apporter les corrections éventuelles et l'enregistrer. Le PV vide se trouvant dans la table définitive est alors mis à jour et le PV temporaire supprimé.

Pour supprimer un PV temporaire « fantaisiste » Il suffit de l'éditer et de cliquer sur supprimer. Pour qu'un PV temporaire puisse être saisi, la rencontre doit exister dans la table définitive. Il est impossible de saisir 2 fois un pv temporaire.

#### **Lien éditer un PV :**

Permet de modifier le Procès-Verbal.

## **Lien éditer une équipe :**

Permet de modifier l'équipe.

## **Lien copier équipe :**

Permet de copier l'équipe et sa composition. Peut être très pratique :

- lorsque l'on fait le calendrier au lieu d'éditer chaque PV on peut copier une équipe et la coller à chaque ronde.
- Lorsque les équipent varient peu de composition il suffit de copier l'équipe d'une ronde précédente et de la coller.
- Le nom de l'équipe copiée s'inscrit sous le classement

#### **Icône coller :**

Colle l'équipe copiée à cet emplacement. La référence, Le nom et la composition de l'équipe et collée et efface l'ancienne composition définitivement.

#### **Case exporté :**

En principe vous n'avez pas à toucher cette case. Si la case est cochée cela signifie que le PV a été exporté pour le classement elo.

Il est possible de cocher et décocher la case manuellement, mais en principe ce n'est pas à faire.

Par contre il faut controler que votre compétition a bien été exportée avant la parution du elo.

#### **Lien ronde x :**

Affiche les résultats individuels de la Ronde.

Lien PGN x : Affiche le fichier PGN (ChessBase). Le plus simple est de copier tout le texte, de le coller dans le bloc note et d'enregistrer le fichier avec l'extension .pgn.

#### **Menu EMail :**

Affiche un formulaire d'envoi de Mail à tous les correspondants (si les correspondants d'équipe sont renseignés et si ceux ci ont un mail)

#### **Menu Correspondants :**

Affiche la liste des correspondants.

#### **Menu Etiquette :**

Affiche les étiquettes courrier (8x3).

## **Menu Calendrier :**

Affiche le calendrier du Groupe.

## **Apparier :**

N'est pas encore en fonction.

#### **Classement :**

Calcule le classement.

En cas de classement compliqué il peut être modifié à la main en éditant les équipes.

## Edition d'une équipe

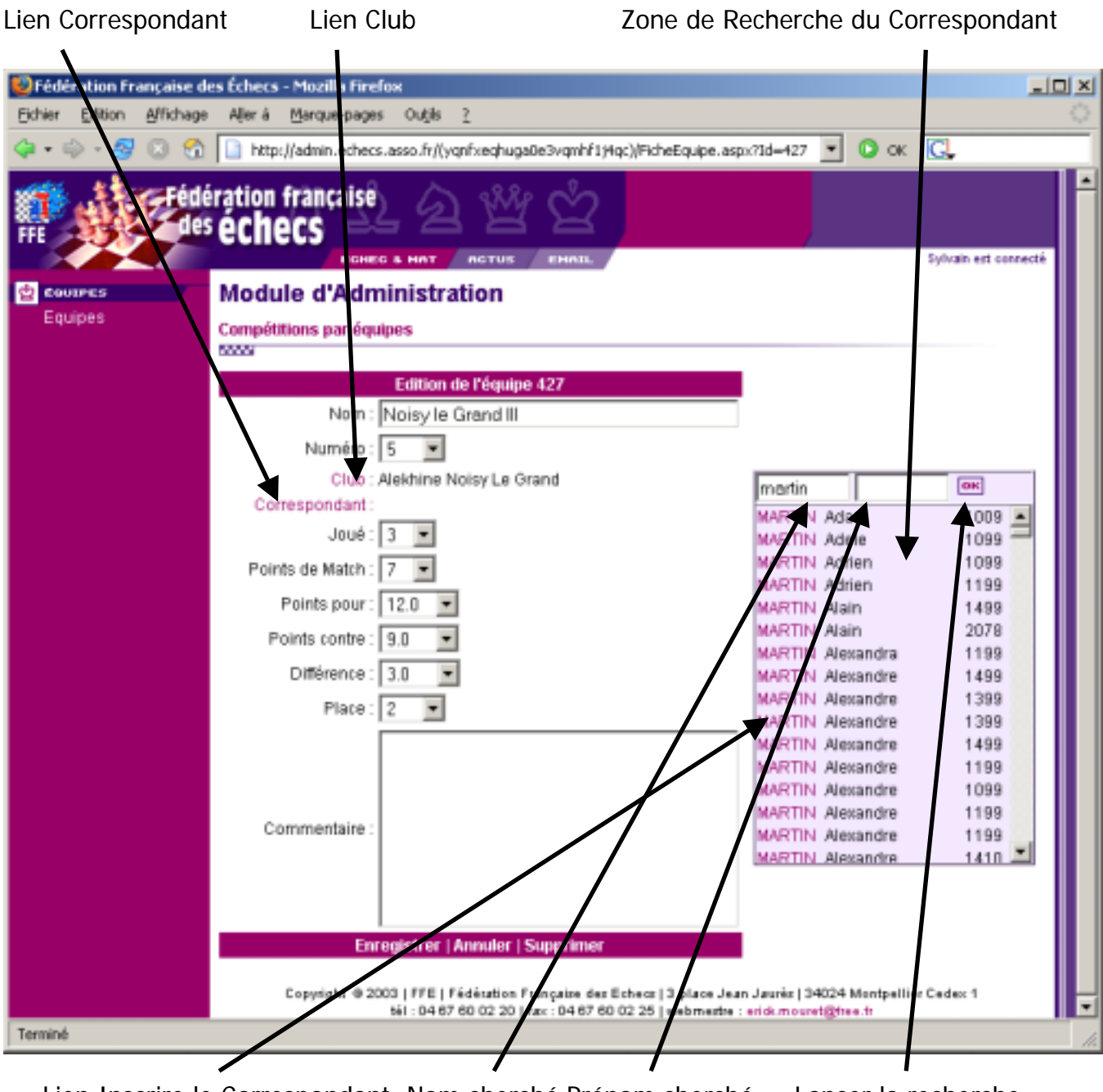

Lien Inscrire le Correspondant Nom cherché Prénom cherché Lancer la recherche

#### **Nom de l'équipe :**

Indispensable et limité à 50 caractères. Une mise en forme de la casse est effectué par la programme pour uniformiser le site.

#### **Numéro :**

Numéro d'ordre dans le Groupe. Lorsque l'on crée une équipe le programme propose le premier numéro libre. N'est indispensable que pour les appariements Berger. Le plus simple est de laisser le programme faire, on peut numéroter les équipes en cas de tirage au sort des numéros Berger.

#### **Joué, Points de Match, Points pour, Points contre, Différence, Place :**

En principe géré par le programme lorsqu'il effectue le classement. Peut être modifié à la main. Laisser vide signifie que l'équipe n'a pas encore jouée, mettre à 0 que l'équipe a joué mais a 0 !

#### **Commentaire :**

N'apparaît nulle part.

## **Lien correspondant :**

Permet d'afficher la Zone de recherche du Correspondant.

#### **Lien club :**

Permet d'afficher la Zone de recherche du Club.

#### **Recherche d'un correspondant :**

Entrer le Nom et éventuellement le prénom du correspondant cherché (le joker \* est utilisable) Cliquer sur Ok pour lancer la recherche.

La liste des joueurs trouvés s'affiche dans la zone de recherche.

Pour inscrire le correspondant il suffit de cliquer sur son Nom.

## **Recherche du Club :**

S'effectue de la même façon que la recherche du correspondant mais la recherche s'effectue sur la commune (ou le code fédéral) du Club.

Il est possible de ne pas renseigné le Club, mais le programme n'effectuera alors aucun contrôle des Compositions d'équipe. (ce n'est pas parce que l'équipe s'appelle Noisy le Grand que le programme sait qu'elle appartient au club de Noisy le Grand)

## **Menu Enregistrer :**

Enregistre les modification effectuées.

Attention si l'on modifie le Nom d'une équipe qui a des PV, la modification n'est pas répercutée sur les PV existants. Il faut éditer tous les PV et les enregistrer pour que le nouveau nom soit pris en compte.

#### **Menu Annuler :**

Retourne à l'écran principal sans enregistrer. Si vous n'avez pas effectué de modifications, utiliser de préférence ce lien à enregistrer.

#### **Menu Supprimer :**

Supprime l'équipe. Il est impossible de supprimer une équipe qui a des PV.

# Edition d'un PV

| Points de Partie<br>Zone de Recherche<br>Icône de Recherche<br>Points de Match                                                                                                    |                                                                                                    |
|----------------------------------------------------------------------------------------------------|----------------------------------------------------------------------------------------------------|
| DFédération Française des Échecs - Mozilla Firef<br>Affichage<br><b>Outils</b><br>Edition<br>Aller à<br>Marque-page<br>Fichier<br>$\propto$ $ G $<br>http://admin.echecs.asso.fr/(yqnfxeqhuga0e3vqmhf1j4q;)/MchePV.aspx?Id=1766<br>o<br>▾<br>ru                                                                                                    | $-10X$                                                                                                    |
| <b>Federation française</b><br>echecs                                                                                                    | Sylvain est connecté                                                                                                    |
| <b>Module d'Administration</b><br><b>COUIPES</b><br>Equipes<br>Compétitions par équipes<br><b>MAN</b><br>Edition du Procès-Verbal 1766<br>$\n  onde : 2\n$<br>۰<br>Match Naméro:  1<br>07/11/2004 00:00:00<br>(ex: 20/09/2002 10:00)<br>Date:<br>Lieu: Mncennes II<br>sporté le :<br>Noisy le Grand III<br>Vincennes II<br>2.0<br>▾<br>5.0<br>▾╎<br>ABBEY Anate 1850<br><b>f BADII Madjid 2288</b><br>B: Gain Blanc<br>▫<br>2 LECLERC Amaud 1957<br>SAUNIER Jean-Francois 18-<br>B: Gain Blanc<br>图<br>3 PLANCHAT Christophe 2053<br>PEREZ Alexandre 1760<br>B: Gain Blanc<br>▣<br>4 GAUGE Vincent 1740<br>JOBELOT Chris 1730<br>B: Gain Blanc<br>⊡<br>5 OLIVA Alexandre 1770<br>B: Gein Blenc<br>TRUONG-NGOC Benoit 1721<br>6 CORIVAL Jean-Marc 1720<br>BASILEVITCH Pierre 1580<br>X: Nulle<br>▾<br>7 IMBERT Gerard 1740<br>BOCRATCHEW Albert 1650<br>N: Gain Noir<br>⊓<br>8 BOUZIDI Abdeldjellil 1499<br>N: Gain Noir<br>- GNARBI Sami 1560<br>н<br>Contrôler   Enregistrer   Annuler  <br><b>Supp</b><br>imer<br>Copyright @ 2003   FFE   Fédération Française des Echecs   3 place Jean Jaunès   34024 Montpellier Cedex 1 | OH<br><u>▼   1   ×</u><br>$1 \nightharpoonup$<br>$2$ $\overline{P}$<br>3 D<br>4 D<br>$5$ $\Box$<br>6 D<br>$7$ $\triangleright$<br>8 D |
| Terminé                                                                                                    |                                                                                                    |

Zone de Saisie du Code FFE et d'Affichage

#### **Ronde :**

Numéro de la Ronde

#### **Match numéro :**

Numéro du Match dans la ronde, en principe laisser faire le programme.

## **Date :**

Date et heure du match

## **Lieu :**

Lieu du Match (limité à 50 caractères)

## **Exporté le :**

Permet de savoir quand l'exportation a été faite.

ATTENTION : Ce champ n'est pas enregistré.

## **Menu Points de Match :**

Se remplit en principe automatiquement, mais doit être modifié à la main car le programme ne tient pas compte des Forfaits.

## **Menu Points de Partie :**

Se remplit en principe automatiquement, mais doit être modifié à la main car le programme ne tient pas compte des Forfaits.

## **Zone de Saisie du Code FFE et de l'affichage :**

Cette zone permet de saisir les codes FFE pour que le programme aille les chercher dans la base. Il affiche ensuite le résultat de sa recherche.

Il faut cliquer sur le lien Enregistrer pour déclencher la recherche.

ATTENTION : si le programme détecte un seul Code FFE il recherche ce code et N'ENREGISTRE RIEN.

Si on efface le nom d'un joueur, celui ci est supprimé du PV.

Si les zones de saisie ne comportent aucun code FFE le programme enregistre alors le PV en bloc.

Toute saisie à la main d'information autre que le Code FFE est effacée par le programme qui ne fonctionne en interne qu'avec les références numériques.

## **Liste déroulante des résultat :**

Pour les forfaits administratifs :

[Admin Noir et Gain Bl] signifie que les Blancs ont Gagné sur l'échiquier et que les Noirs ont perdu par Forfait administratif

[Admin Blanc et Nulle] signifie que la partie est nulle sur l'échiquier et que les Blancs ont perdu par forfait administratif. Le programme ne prend pas en compte les – 1 et les 0 sur les échiquiers suivants. Les scores doivent être modifiés à la main.

#### **Icône de Recherche :**

Si on ne connaît pas le Code FFE du Joueur il faut utiliser l'icône de recherche pour faire apparaître la zone de recherche.

L'inscription du Joueur dans la zone de recherche se fait alors comme l'inscription d'un correspondant d'équipe. ATTENTION : Il ne faut pas lancer la recherche avec la touche entrée (ou alors il faut placer le curseur sur le bouton Ok avec la touche TAB) mais en cliquant sur le bouton Ok.

## **Menu Contrôler :**

Effectue les contrôles suivants :

- Que les joueurs sont licenciés à temps et au bon club (Toutes Compétitions)
- Règle des 103 point (Top 16 à NIV)
- Nombre de Mutés (Top 16 à NIV et Jeunes) ne tient pas compte des équipes promues.
- Règles d'age (Jeunes à 8 et à 4)
- Nombre de Français (Top 16 à NIV)
- Nombre CEE (Top 16 à NIV)
- Féminine (TOP 16 à NIII)
- 4 joueurs ont déjà joué pour l'équipe (TOP 16 à NIII)
- Il est possible de contrôler un PV avant de l'enregistrer.

#### **Menu Enregistrer :**

Si le programme détecte un Code FFE recherche le joueur et n'enregistre rien.

Si il n'y a aucun code FFE enregistre tout le PV.

#### **Supprimer :**

Supprime irrémédiablement la PV !